Current Account Creation Version-11 9NT1316-ORACLE FCUBSV.UM 11.0.0.0.0.0 [January] [2010] Oracle Part Number E51712-01

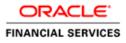

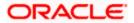

## Document Control

| Author: Documentation Team     | Group: UBPG                               |                                                 |
|--------------------------------|-------------------------------------------|-------------------------------------------------|
| Created on : October 01, 2008  | Revision No : Final                       |                                                 |
| Updated by: Documentation Team | Reviewed by:<br>Development/Testing teams | Approved by: Software Quality<br>Assurance Team |
| Updated on: January 04, 2010   | Reviewed on: January 04, 2010             | Approved on: January 04, 2010                   |

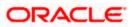

# **Table of Contents**

| 1. CREAT             | ION OF CURRENT ACCOUNT                                                                   |  |
|----------------------|------------------------------------------------------------------------------------------|--|
| 1.1 Int              | RODUCTION                                                                                |  |
|                      | AGES IN ACCOUNT CREATION                                                                 |  |
|                      | DCESS FLOW DIAGRAM                                                                       |  |
| Step 1.              | Receive and Verify Account Opening Form and Documents                                    |  |
| 1.1.                 | Capturing Customer Details                                                               |  |
| 1.2.                 | Capturing Document Details                                                               |  |
| Step 2.              | Seek Approval for Missing Documents / Details                                            |  |
| Step 3.              | Input details of current account                                                         |  |
| 3.1.                 | Capturing Interest Details                                                               |  |
| 3.2.                 | Capturing MIS Details                                                                    |  |
| 3.3.                 | Capturing Customer Details                                                               |  |
| 3.4.                 | Capturing Signatory Details                                                              |  |
| Step 4.              | Verify Details of Current Account                                                        |  |
| Step 5.              | Modify details of Current Account                                                        |  |
| <i>Step</i> 6.       | KYC_C Review Info                                                                        |  |
| 6.1.                 | Verify prospect /customer details                                                        |  |
| 6.2.                 | Ascertain if KYC Checks are Required                                                     |  |
| 6.3.                 | Verify SDN Match                                                                         |  |
| 6.4.                 | Internal blacklist check                                                                 |  |
| 6.5.                 | Inform Regulatory Authorities                                                            |  |
| 6.6.                 | External KYC Check                                                                       |  |
| 6.7.<br>6.8.         | Retrying to Get Customer / Nominee Details<br>Verify Customer / Prospect Contact Details |  |
| 6.9.                 | Other KYC Checks                                                                         |  |
| 6.10.                | KYC Decision                                                                             |  |
| Step 7.              | Block Customer in the System                                                             |  |
| Step 8.              | Notify Customer on Negative Status of KYC Checks                                         |  |
| Step 9.              | Create / Modify customer details in FLEXCUBE                                             |  |
| Step 9.<br>Step 10.  |                                                                                          |  |
| Step 10.<br>Step 11. | Store document reference in FLEXCUBE                                                     |  |
| -                    | Check Available Balance                                                                  |  |
| Step 12.             | Generate Cheque Book                                                                     |  |
| Step 13.             | 1                                                                                        |  |
| <i>Step 14.</i>      | Retrieve Pre-printed Cheque Book                                                         |  |
| <i>Step 15.</i>      | Generate Welcome / Thank You Letter                                                      |  |
| <i>Step 16.</i>      | Deliver Account Kit to the Customer                                                      |  |
| Step 17.             | Store Documents                                                                          |  |

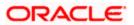

# **1. Creation of Current Account**

## 1.1 Introduction

The process to open a current account can be initiated in two ways:

- When a prospect/customer approaches the bank (via phone/net banking or by walking into the branch) with an account opening request
- When the bank approaches a prospect lead from its database

In case of a bank-initiated request, the process continues only if the prospect is interested. If the prospect is interested, the bank needs to receive the required set of documents from the customer for current account opening. The process for creation of current account begins when the bank receives the account opening form and the related documents from a prospect/ customer for opening the current account. The bank verifies whether the details/documents required to process the request is available. In case of missing details/documents, the bank either decides to proceed further after obtaining the missing details/documents or processes the request further without waiting for the missing details/documents with necessary approvals. In case of account opening for an existing customer, the bank does the KYC checks only if there are any changes in the existing KYC information of the customer. If the KYC check is not passed for a prospective customer, the application is rejected. Similarly, for an existing customer, the application is rejected. Similarly, for an existing customer, the application is rejected and the customer account will be opened in the relevant system and the kit will be dispatched.

## 1.2 Stages in Account Creation

In Oracle FLEXCUBE, the process for opening a current account is governed by several user roles created to perform different tasks. At every stage, the users (with requisite rights) need to fetch the relevant transactions from their task lists and act upon them. Similarly, at different times, the system will make calls to certain web services to process the transaction.

The account opening process comprises the following stages:

- Receive and verify account opening form and other documents
- Seek approval for missing documents / details
- Input details of current account
- Verify prospect / customer details
- Sub process Know Your Customer checks
- Block customer in the system
- Notify prospect / customer on negative status of KYC checks
- Create / Modify customer details in the system
- Create account in the system
- Store document reference in the system
- Check available balance
- Generate cheque book in the system
- Retrieve pre-printed cheque book and capture cheque book details
- Generate welcome / thanks letter in the system

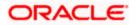

- Deliver account kit to customer
- Store documents

Only users who have procured the relevant access rights can perform activities under a stage.

## 1.3 **Process Flow Diagram**

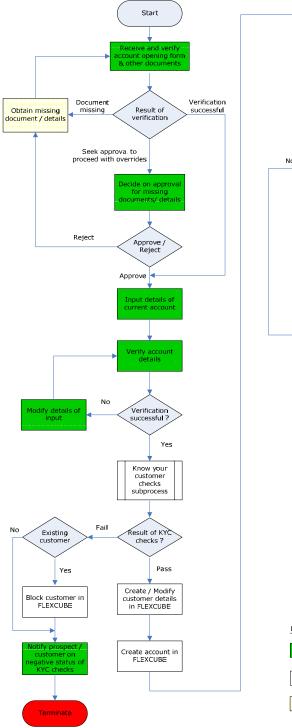

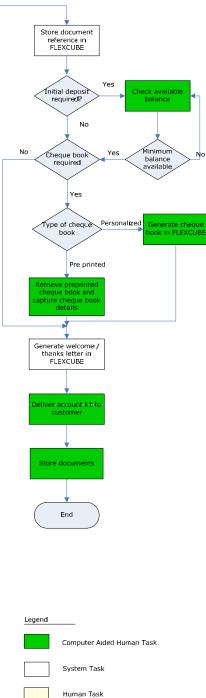

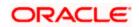

### Step 1. Receive and Verify Account Opening Form and Documents

Users belonging to the user role 'CCSEROLE' (Corporate Customer Service Executive) can perform these activities.

The bank receives the required documents from the customer for opening a current account. If you have the required access rights, you can capture basic account details, customer details for each of the applicant and attach multiple supporting documents using 'Receive and Verify' screen. To invoke this screen, type STDCA001 in the field at the top right corner of the Application tool bar and clicking the adjoining arrow button. The screen is displayed below:

| 🏄 Receive And Verify Web Page Dialog                 | <u>? ×</u>                   |
|------------------------------------------------------|------------------------------|
| Workflow Reference #<br>OpenCurrentAccount170036     | Priority Low                 |
| - Account Details<br>Branch Code * CHO<br>Currency * | Customer No<br>Customer Name |
| Account Class * +                                    | Existing Customer            |
| Customer Documents                                   |                              |
| Prev Remarks Remarks                                 | Outcome                      |

Specify the following basic details in this screen:

### Workflow Reference

The workflow reference number is generated in this stage of the account opening and this number remains unique till the last stage.

### Priority

Select the priority for the creating the current account from the adjoining drop-down list. This list displays the following options:

- Low
- Medium
- High

The priority selected here is displayed in the Task List screens for all the further stages of the account creation. You can set the preference to list the task according to the priority. For instance, if you prefer to list the tasks in the order of High to Low priority, click the 'Priority' column in the Task List screen. Second attempt of the same would list in the vice-versa order.

### **Account Details**

Capture the basic account details of the customer here:

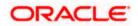

### Branch

The current logged in branch is displayed here.

### Currency

Specify the currency of the customer account. You can also select the appropriate currency from the adjoining option list. The list displays all the valid currencies maintained in the system.

### Account Class

Specify the account class to be used by the account. You can also select the appropriate account class from the adjoining option list. The list displays all the valid account classes which are maintained in the system and for which the ATM facility is not enabled.

### **Existing Customer**

Check this option, if the selected customer is an existing customer.

### **Customer No**

This filed is enabled only if the customer is an existing customer. Specify a valid customer number. You can also select the appropriate customer number from the adjoining option list. The list displays all valid customers maintained in the system.

### Customer Name

The name of the selected customer is displayed here.

### **OverDraft**

Check this option if the overdraft facility is provided to the selected customer.

### 1.1. Capturing Customer Details

Click 'Customer' button to capture customer details. The following screen is displayed:

| 🖉 Customer Details Web Page Dialog |                     |            |    | <u>? ×</u> |
|------------------------------------|---------------------|------------|----|------------|
| -Customer Information              | _                   |            |    |            |
| Customer No * CHO00335             | Country *           | <b>→</b> ≡ |    |            |
| Full Name                          | Nationality *       | <b>→</b> ≡ |    |            |
| Short Name *                       | Language *          | +=         |    |            |
|                                    | Customer Category * | +=         |    |            |
| Existing Customer                  |                     |            |    |            |
| - Contact Information              | - Contact Person    |            |    | - 11       |
| Address *                          | Name                |            |    |            |
|                                    | Telephone           |            |    |            |
|                                    | E-mail              |            | 9  |            |
|                                    |                     |            |    |            |
|                                    |                     |            |    | -          |
|                                    |                     |            | Ok | Exit       |

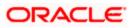

Here you can maintain the following details:

### **Customer Information**

In this section, maintain the following basic customer details:

### **Customer No**

The customer number is displayed here.

### Full Name

Specify the full name of the customer.

### Short Name

Specify the short name of the customer.

### **Existing Customer**

If this field is checked in the 'Receive and Verify' screen, then the same is displayed here. You can click 'P' button to display the customer details in the 'Customer Details' screen.

### Country

Specify the country in which the customer resides.

### Nationality

Specify the nationality of the customer.

### Language

As part of maintaining customer accounts and transacting on behalf of your customer, you will need to send periodic updates to your customers in the form of advices, statement of accounts and so on.

Indicate the language in which your customer wants the statements and advices to be generated. The option list positioned next to the language field contains all the language codes maintained in the SMS module. Select the appropriate language.

### **Customer Category**

Specify the category in which the customer belongs to. Each customer that you maintain can be categorized under any one of the categories that you have maintained in the system. Select from the option list and indicate the category under which the particular customer is to be categorized.

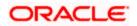

### **Contact Person Details**

In this section, indicate the contact person's details of the current account being created. Specify the following details:

- Name
- Telephone
- E-mail
- Address

### 1.2. Capturing Document Details

Click 'Documents' button to upload the documents. The following screen is displayed:

| Do | ocument Upload Web Pag | ge Dialog          |    |                       |      |              |      |            | ?       | ) |
|----|------------------------|--------------------|----|-----------------------|------|--------------|------|------------|---------|---|
|    |                        |                    |    |                       |      |              |      |            |         |   |
|    |                        |                    |    |                       |      |              |      |            |         |   |
|    |                        |                    |    |                       | 14 4 | [1of 1 ▶ ▶]  |      | Go to Page |         |   |
| DC | cument Upload          |                    |    |                       |      |              |      | + - :      |         |   |
| 1  | Document Category *    | Docment Type *     |    | Document Ref Number * | D    | ocument Path |      | UPLOAD     | <b></b> |   |
| 7  | ID CARD                | IDENTIFICATION DOC | ÷≣ |                       |      |              | Brow | UPLOAD     |         |   |
|    | FORM 16 🔫              | INCOME DOC         | ÷∃ |                       |      |              | Brow | UPLOAD     |         |   |
|    |                        |                    |    |                       |      |              |      |            |         |   |
|    |                        |                    |    |                       |      |              |      |            |         |   |
|    |                        |                    |    |                       |      |              |      |            | -       |   |
|    |                        |                    |    |                       |      |              |      | Þ          |         |   |
|    |                        |                    |    |                       |      |              |      |            |         |   |
|    |                        |                    |    |                       |      |              |      | Ok         | Exit    |   |
|    |                        |                    | 94 |                       |      |              |      | 11111hrmn  |         | J |

Based on the check list maintained in the 'Document Checklist Maintenance' screen for opening a current account, the document category and document type is defaulted here.

Specify the following details:

### **Document Path**

Specify the directory location from where the document has to be uploaded.

### Upload

After specifying the document path, click 'Upload' button to upload documents.

Once the documents are uploaded, click 'OK' button. You will be taken back to the 'Upload Documents' screen.

### **Document Ref Number**

The system generates the document reference number on successfully uploading the document.

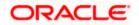

It is compulsory for you to collect the documents which are marked as mandatory or optional. In case you have not uploaded the required documents, select the outcome as 'Document Missing'. The process will move back to the 'Receive and Verify' task. If partial documents are collected, then select the outcome as 'Seek Approval'. The process will move to the 'Seek Approval for Missing Documents / Details' task. If the required documents have been uploaded, select the outcome as 'PROCEED'. The task will move to 'Input Details' task.

If you want to delete any irrelevant documents which are not uploaded in this stage, then select the document category/type which you want to delete and click '-' button. The entire row will be deleted.

 Information -- Web Page Dialog
 ? X

 MESSAGE
 REFERENCE

 I The task is completed successfully
 LCIP-004

Click the save icon in the tool bar. The following screen will be displayed.

Click 'OK' button in this screen. You will be taken back to the 'Receive and Verify' screen. Click 'Exit' button to exit the screen. The task is then moved to the next activity.

Refer the Procedures User Manual for details about task list.

### Step 2. Seek Approval for Missing Documents / Details

In case the documents/details received by the bank from the customer are incomplete, the bank may decide to approve processing the account opening request as an exception and simultaneously arranges to follow up with the customer for submission of the pending details / documents.

Users belonging to the user role 'CCSMROLE' (Corporate Customer Service Manager) can perform these activities.

Go to the pending list in the system. The system displays all the pending activities. Click 'Acquire' button adjoining the 'Approve Account Opening' task to acquire it. The following screen is displayed:

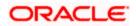

| 🚈 Informat | ion Web Page Dialog                   |           | <u>?</u> × |
|------------|---------------------------------------|-----------|------------|
|            | MESSAGE                               | REFERENCE |            |
|            | ! The Task was successfully Acquired! | C1002     |            |
|            |                                       |           |            |
|            |                                       |           |            |
|            |                                       |           |            |
|            |                                       |           |            |
|            |                                       |           |            |
|            |                                       |           | Ok         |
|            |                                       |           |            |

If you have requisite rights, double click on the task in your 'Assigned' task list and invoke the following screen:

| 🗿 Approve Account Opening Web Page Dialog                             | <u>?</u> ×        |
|-----------------------------------------------------------------------|-------------------|
| Workflow Reference #                                                  | Priority Low      |
| Account Details<br>Branch Code * CHO<br>Currency *<br>Account Class * | Customer No       |
| Customer Documents                                                    | Existing Customer |
| Prev Remarks Remarks                                                  | Outcome           |
| <b>.</b>                                                              | <u>.</u>          |

After viewing the details, if you want to obtain the missing documents before approval, then select the action 'Obtain Missing Documents' in the text box adjoining the 'Audit' button. You will be taken back to 'Receive and Verify' screen. However, if you want to proceed with the process of account creation, select the action 'APPROVE' in the text box adjoining the 'Audit' button. You will be taken to "Input Details' task. Click save icon in the tool bar. The following screen will be displayed:

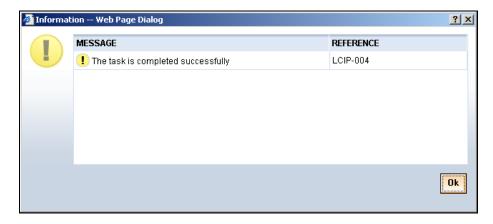

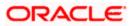

Click 'OK' button in this screen. You will be taken back to the 'Approve Account Opening' screen. Click 'Exit' button to exit the screen. The task is then moved to the next activity.

### Step 3. Input details of current account

Users belonging to the user role 'COEROLE' (Corporate Operations Executive) can perform these activities.

Go to the pending list in the system. The system displays all the pending activities. Click 'Acquire' button adjoining the 'Input Details' task to acquire it. The following screen is displayed:

| 실 Informat | ion Web Page Dialog                   | <u>? ×</u> |
|------------|---------------------------------------|------------|
|            | MESSAGE                               | REFERENCE  |
|            | ! The Task was successfully Acquired! | CI002      |
|            |                                       |            |
|            |                                       |            |
|            |                                       |            |
|            |                                       |            |
|            |                                       |            |
|            |                                       | Ok         |
|            |                                       |            |

If you have requisite rights, double click on the task in your 'Assigned' task list and invoke the following screen:

| Branch Code * CHO Customer No *   Currency * Customer Name   Account * Media   Media Account Class *   P Initial Deposit Details   Cheque Book Name 1 Anount   Cheque Book Name 2 Payment Mode Cash   Payment Mode Cash *   Payment Mode Cash *   Account Balance Cheque No.   Current (Acy) Date   Current (Acy) Date   Current (Acy) Date                                                                                                    | 🗿 Input Details Web Pa    | age Dialog               |                           |          |            |                   | ?    |
|----------------------------------------------------------------------------------------------------|---------------------------|--------------------------|---------------------------|----------|------------|-------------------|------|
| Branch Code * CHO Customer No *   Currency * Customer Name   Account * Media   Media Account Class *   P Initial Deposit Details   Cheque Book Name 1 Anount   Cheque Book Name 2 Payment Mode Cash   Payment Mode Cash *   Payment Mode Cash *   Account Balance Cheque No.   Current (Acy) Date   Current (Acy) Date   Current (Acy) Date                                                                                                    | Workflow Reference #      |                          | Priority                  | Low      |            |                   |      |
| Media     Account Facilities     Cheque Book     Cheque Book     Cheque Book     Anount     Payment Mode   Cash     Payment Mode     Payment Mode     Cheque Book     Payment Mode     Cheque Book     Payment Mode     Cheque Book     Payment Mode     Cheque Book     Payment Mode     Cheque Book     Payment Mode     Cheque Book     Payment Mode   Cash   Payment Mode   Cash   Payment Mode   Cheque Book   Account Balance   Current (Acy)   Date   Current (Acy)   Date   Drawn On     Pre-printed     Decoments     Payment Mode     Cheque Book     Payment Mode     Cheque Book     Drawn On     Payment Mode     Payment Mode     Cheque Book     Date     Date     Payment Mode     Date     Date     Payment Mode     Payment Mode     Date     Date <td< td=""><td>Currency *</td><td>*</td><td></td><td>*</td><td></td><td>Existing Customer</td><td></td></td<> | Currency *                | *                        |                           | *        |            | Existing Customer |      |
| Cheque Book   Cheque Book   Cheque Book Name 1   Cheque Book Name 2   Payment Mode   Currency   Payment Mode   Cash   Type 01 Chequebook   Pre-printed   Account No.   Cheque No.   Current (Acy)   Date   Current (Acy)   Date                                                                                                    |                           |                          | Account Class             | *P       |            |                   |      |
| Cheque Book Name 1 Cheque Book Name 2 Cheque Book Name 2 Type 01 Chequebook Pre-printed Cheque No. Cheque No. Current (Acy) Date Drawn On Drawn On                                                                                                    | Account Facilities        |                          | - Initial Deposit Details |          |            |                   |      |
| Cheque Book Name 2 Currency Payment Mode Cash Payment Mode Cash Account Balance Cheque No.<br>Current (Acy) Date Cheque No.<br>Available Drawn On Cheque No.<br>Available Drawn On Cheque No.<br>Available Drawn On Cheque No.<br>Pre-printed Date Drawn On Cheque No.<br>Pre-printed Date Drawn On Cheque No.<br>Pre-printed Date Drawn On Cheque No.<br>Pre-printed Date Drawn On Cheque No.<br>Pre-printed Date Date Drawn On Cheque No.<br>Pre-printed Date Date Date Drawn On Cheque No.<br>Pre-printed Date Date Date Date Date Date Date Date                                                                                                    |                           | Cheque Book              |                           | Required |            |                   |      |
| Type Of Chequebook     Pre-printed       Account Balance     Cheque No.       Current (Acy)     Date       Available     Drawn On                                                                                                    | Cheque Book Name 1        |                          | Amount                    |          |            |                   |      |
| Type Of Chequebook Pre-printed Account No.                                                                                                    | Cheque Book Name 2        |                          | Currency                  | ₩        |            |                   |      |
| Account Balance Cheque No. Current (Acy) Date Drawn On                                                                                                    |                           |                          | Payment Mode              | Cash 💌   |            |                   |      |
|                                                                                                    | Type Of Chequebook        | Pre-printed              | Account No.               |          | <b>→</b> Ξ |                   |      |
| Available Drawn On Available Drawn On Available Drawn On Prevent Signatory Customer Documents                                                                                                    | Account Balance           |                          | Cheque No.                |          |            |                   |      |
| nterest MIS Account Signatory Customer Documents                                                                                                    | Current (Acy)             |                          |                           |          | <b>2</b>   |                   |      |
| Drev Remarks Aurole Outcome                                                                                                    | Available                 |                          | Drawn On                  |          |            |                   |      |
| Drev Remarks Aurole Outcome                                                                                                    |                           |                          |                           |          |            |                   |      |
| Prev Remarks Audit Outcome 💌                                                                                                    | nterest MIS Account Signa | atory Customer Documents |                           |          |            |                   |      |
|                                                                                                    | Prev Remarks              |                          | Remarks                   | <b>▲</b> |            | Audit Outcome     | Exit |

Here you can specify the following details:

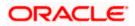

### **Account Details**

The following details from the first stage are displayed on clicking the 'P' button next to the 'Account Class' field:

- Customer No
- Customer Name
- Existing Customer
- Account Class

Specify the following account details in this section:

### Currency

Specify the currency to be used for the account. You can also select the account currency from the adjacent option list. The list displays all the currencies maintained in the system.

### Media

Specify the media i.e the mode of communication to be used. It can either be through SWIFT, mail, fax etc. You can also select the media from the option list provided. The list displays all the media maintained in the system. Select and click the appropriate media.

### **Account Facilities**

Here, specify the following facilities required by the account holder:

### Cheque Book

Check this field if the customer requires the check book facility.

Cheque Book Name1,2

Mention the name of the check book.

### Type of Cheque Book

Select the type of cheque book required by the account holder. The options available are:

- Pre-printed
- Personalized

### Initial Deposit Details

In this section, specify the initial deposit details of the customer.

### Required

Check this field to indicate that initial deposit is required.

### Amount

Specify the initial deposit amount.

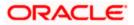

### Currency

Specify the currency in which the initial amount is deposited. You can also select the appreciate currency from the adjacent option list. The list consists of all the currencies maintained in the system.

### **Payment Mode**

Select the mode of initial payment. The options available are:

- Cash
- Cheque
- Transfer

### Account No

Specify the account number of the customer from which the initial deposit is made.

### **Cheque No**

Specify the cheque number if the initial deposit is made through cheque.

### Date

Specify the date of the cheque.

### Drawn On

Specify the bank on which the cheque is drawn.

### Account Balance

Specify the account balance details in this section.

### **Current Balance**

Specify the current balance of the account holder.

### **Available Balance**

Specify the available balance of the account holder.

The initial deposit details are captured here only for the sake of information. These details are not used for processing.

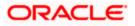

### 3.1. Capturing Interest Details

Enter interest details by invoking the 'Interest Screen'. Click 'Interest' button to invoke this screen.

| IC Special Conditions Main | tenance Web Page Dialog |                                          |     |
|----------------------------|-------------------------|------------------------------------------|-----|
| Workflow Reference #       | OpenCurrentAccount2013  | Priority Low 💌                           |     |
| ccount Details             |                         |                                          | _   |
| Branch Code                | SO2                     |                                          |     |
| Account                    | 100018                  |                                          |     |
| terest Deposit             |                         |                                          |     |
| Calculation Account        | 100018                  | Interest Start Date 9/1/2008             |     |
| Interest Booking Account   | 100018                  | Charge Start Date 9/1/2008               |     |
| Charge Booking Account     | 100018                  | Interest Booking Branch SO2              |     |
|                            | ✓ Interest Statement    | Cr Advices                               |     |
|                            |                         | Charge Booking Branch SO2                |     |
| oduct Details              |                         |                                          |     |
| Product Code               |                         | 🖣 1of1 🕨 ∓ 🗕                             |     |
| UDE Currency               | $\sim$                  |                                          |     |
|                            | Integrated LM Product   | 🔲 Waive Charges                          |     |
| ILM Type                   | $\sim$                  | Generate UDE Change Advice               |     |
|                            |                         | 🗖 Open                                   |     |
|                            |                         | 🛙 🖣 1 of 1 🕨 🕅 🛛 Go to Page              |     |
| ffective Date              |                         | + - =                                    |     |
| Effective Date Op          | ben                     | <u> </u>                                 |     |
|                            |                         |                                          |     |
|                            |                         | Ok Can                                   | ic, |
|                            |                         | an an an an an an an an an an an an an a | 17  |

Refer the 'Applying Interest Product on Account' chapter in the 'Interest and Charges' User Manual for details about applying interest to an account.

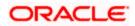

## 3.2. Capturing MIS Details

| Click 'MIS' button to invoke MIS screen. The screen is displayed below |
|------------------------------------------------------------------------|
|------------------------------------------------------------------------|

| Branch Code           | S02           | Calc Method         | 30(Euro)/360    |        |
|-----------------------|---------------|---------------------|-----------------|--------|
| Account               | 100018        | Rate Type           | Fixed           |        |
|                       |               | Spread              |                 |        |
| MIS Group             | •=            |                     |                 |        |
|                       | Link to Group |                     | Pool Code       |        |
| Rate Code             | • <b>T</b>    |                     | C Account Level |        |
|                       |               | Pool Code           |                 |        |
|                       |               |                     |                 |        |
| ransaction MIS Codes  |               | Composite MIS Codes |                 |        |
| MIS Group             |               | MIS Group           |                 |        |
|                       |               |                     |                 |        |
|                       | *=            |                     |                 |        |
|                       | *I            |                     | •2              |        |
|                       | •=            |                     | *=              |        |
|                       | •=            |                     |                 |        |
|                       | *E            |                     | +E              |        |
|                       | •E            |                     | ₩E              |        |
|                       | *=            |                     | *=              |        |
|                       | •2            |                     | •=              |        |
|                       |               |                     | ()<br>()        |        |
| 1                     |               | Cost Code           |                 |        |
| ange Log Transfer Log |               |                     |                 |        |
|                       |               |                     | Ok              | Cancel |

Refer the Management Information System User Manual for further details.

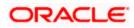

### 3.3. Capturing Customer Details

Click the 'Customer' button to invoke the 'Customer Details' screen. The screen is displayed below:

| 🚰 Customer Details Web Page Dialog |                                          | ? ×      |
|------------------------------------|------------------------------------------|----------|
| - Customer Information             |                                          | <u>_</u> |
| Customer No *                      | Country *                                |          |
| Full Name                          | Nationality *                            |          |
| Short Name *                       | Language *                               |          |
|                                    | Customer Category *                      |          |
|                                    |                                          |          |
| Existing Customer                  |                                          |          |
|                                    |                                          |          |
| Main Corporate Directors           |                                          |          |
| - Contact Information              | 🛛 🗐 🗐 Go to Page                         |          |
| Address *                          |                                          | 2        |
|                                    | Existing Bank Account Details            | 1        |
|                                    | Bank Name Branch Code Account Type Accou | <b>_</b> |
|                                    |                                          |          |
| - Contact Person                   |                                          |          |
| Name                               |                                          |          |
| Telephone                          |                                          |          |
| E-mail                             |                                          | -        |
|                                    | <u>۱</u>                                 |          |
|                                    |                                          | _        |
|                                    |                                          |          |
|                                    |                                          | -        |
| Image                              |                                          |          |
|                                    |                                          |          |
|                                    | Ok                                       | Exit     |
|                                    |                                          |          |
|                                    |                                          |          |
|                                    |                                          |          |

In this screen maintain the following customer details:

### **Customer Information**

In this section, specify the basic information of the customer.

### **Customer No**

Specify the customer number for whom the current account is being created. You can also select the appropriate customer from the adjacent option list. The list displays all the valid and authorized customers maintained in the system.

### Full name

The full name of the selected customer is displayed.

### Short Name

Along with the Customer Code you have to capture the customer's abbreviated name. The description that you capture is unique for each customer. It helps in conducting a quick alphasearch or generating queries regarding the customer.

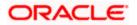

### **Existing Customer**

If the customer is the existing customer, then this field is checked and you cannot edit the same.

### Country

Specify the country in which the customer resides. You can also select the appropriate country from the adjacent option list. The list displays a list of countries maintained in the system.

### Nationality

Specify the nationality of the customer. You can also select the nationality of the customer from the adjacent option list. The list displays a list of countries maintained in the system.

### Language

As part of maintaining customer accounts and transacting on behalf of your customer, you will need to send periodic updates to your customers in the form of advices, statement of accounts and so on.

Indicate the language in which your customer wants the statements and advices to be generated.

### **Customer Category**

Specify the category in which the customer belongs. You can also select the appropriate customer category from the adjacent option list and indicate the category under which the particular customer is categorized. Each customer that you maintain can be categorized under any one of the categories that you have maintained in the system.

Cick 'Main' tab to input the following contact details of the customer:

- Name
- Telephone Number
- Email ID
- Address

### **Existing Bank Account Details**

If the customer is an existing bank customer, then specify the following details:

### **Bank Name**

Specify the name of the bank in which the customer is holding an account.

### Branch

Indicate the name of the bank's branch in which the customer is holding an account.

### Account Type

Specify the type of account the customer is holding.

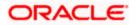

### Account No

Specify the existing account number of the customer.

### Visiting Frequency

Specify the number of times the customer visits or transacts with the existing bank.

If the customer is a corporate customer, then click 'Corporate' tab. The following screen is displayed:

| 🚰 Customer Details Web Pag | e Dialog          | ?                       |
|----------------------------|-------------------|-------------------------|
| Customer Information       |                   |                         |
| Customer No \star          |                   | Country *               |
| Full Name                  |                   | Nationality *           |
| Short Name \star           |                   | Language * +=           |
|                            |                   | Customer Category *     |
|                            |                   |                         |
| -                          | Existing Customer |                         |
|                            |                   |                         |
| Main Corporate Directors   |                   |                         |
| Registration Address       |                   | Description of Business |
| Line 1                     |                   |                         |
| Line 2                     |                   |                         |
| Line 3                     |                   |                         |
| Country                    | <b>→</b> Ξ        |                         |
|                            |                   |                         |
| Name                       |                   |                         |
| National ID                |                   |                         |
| -Incorporation             |                   |                         |
| Date                       | 2                 |                         |
| Capital                    |                   |                         |
| Net Worth                  |                   |                         |
| Country                    | <b>→</b> ≡        |                         |
| Currnecy of Amounts        | +=                |                         |
| Image                      |                   |                         |
|                            |                   |                         |
|                            |                   |                         |
|                            |                   | Ok Exit                 |
|                            |                   |                         |
|                            |                   |                         |
|                            |                   |                         |

Here, specify the following details of the corporate:

### **Registration Address**

Specify the registration address details of the corporate.

### Country

Specify the country where the corporate is registered. You can also select the appropriate country from the adjacent option list. The list displays all the valid countries maintained in the system.

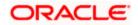

### Name

Specify the full name of the main office of the Corporate/Bank customer.

### National ID

Specify the corporate National Identification Number of this customer., in other words the registration number of your customer organization.

### **Description of Business**

Specify the nature of the business and the business activities carried out by the customer organization.

### **Incorporation**

Specify the following incorporation details of the corporate:

### Date

Specify the date on which the customer's company was registered as an organization.

### Capital

Specify the capital of the corporate.

#### Net Worth

Specify the net worth of the corporate.

### **Currency of Amounts**

Specify the currency in which you specify the particular customer's various financial details like the Net worth of the customer organization, the total Paid Up capital etc.

### Country

Specify the country in which the corporate is incorporated.

If the customer is a corporate, then maintain the director details. Click 'Directors' tab. The following screen is displayed:

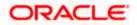

| Customer Information       Country *       €         Full Name       Nationality *       €         Short Name *       Language *       €         Customer Category *       •€       €         Director Details       Address For Correspondence          Director Name       Line 2       Line 2         Director Name       Line 2       Line 3         Telephone       Line 4       Line 4         tax Id       Line 4       Line 4         Mobile Number       Line 4       Line 4         Line 2       Line 4       Line 4         Line 2       Line 4       Line 4         Line 3       Line 4       Line 4                                                                                                    | ? >     |
|----------------------------------------------------------------------------------------------------|---------|
| Full Name       Country       Image: South Name         Short Name *       Language *       Image: South Name         Short Name *       Customer Category *       Image: South Name         Existing Customer       Image: South Name       Image: South Name         Main       Corporate       Directors         Director Details       Address For Correspondence       Image: South Name         Image: South Name       Image: South Name       Image: South Name         Director Name       Image: South Name       Image: South Name         Director Name       Image: South Name       Image: South Name         Image: South Name       Image: South Name       Image: South Name         Image: South Name       Image: South Name       Image: South Name         Image: South Name       Image: South Name       Image: South Name         Image: South Name       Image: South Name       Image: South Name         Image: South Name       Image: South Name       Image: South Name         Image: South Name       Image: South Name       Image: South Name         Image: South Name       Image: South Name       Image: South Name         Image: South Name       Image: South Name       Image: South Name         Image: South Nam       Image: South Name       Image:                                                                                                    | -       |
| Short Name * Language *<br>Customer Category * •<br>Existing Customer  Existing Customer  Customer Category * •<br>Customer Category * •<br>Customer Category * •<br>Customer Category * •<br>Customer Category * •<br>Address For Correspondence  Address For Correspondence  Line 2 Line 2 Line 3 Line 4 Line 4 Line |         |
| Language       Language         Customer Category       Image: Customer Category         Existing Customer       Image: Customer Category         Directors       Address For Correspondence         Director Name       Line 2         Director Name       Line 3         Telephone       Line 4         tax Id       Line 4         Mobile Number       Line 4         E-mail       Line 4         Line 1       Line 2         Line 2       Line 4                                                                                                    |         |
| Main Corporate   Directors     Address For Correspondence     Address For Correspondence     Ine 2     Ine 4     Ine 4     Ine 4     Ine 4     Ine 4     Ine 7     Ine 8     Ine 1   Ine 2   Ine 2     Ine 3     Ine 4     Ine 5     Ine 6     Ine 7     Ine 7     Ine 7     Ine 8     Ine 9     Ine 1     Ine 2     Ine 1     Ine 2     Ine 1     Ine 2     Ine 1 <th></th>                                                                                                    |         |
| Main         Corporate         Directors           Director Details         Address For Correspondence           Int         Int         Address           Director Name         Address           Telephone         Line 2           tax ld         Line 4           Mobile Number         Line 4           E-mail         Line 4           Line 1         Line 2           Line 2         Line 4                                                                                                    |         |
| Main Corporate   Director Details Address For Correspondence   Inflie Address   Director Name Inflie   Telephone Inflie   tax Id Inflie   Mobile Number Inflie   E-mail Inflie                                                                                                    |         |
| Director Details     I tot1     Address For Correspondence     Address     Address     Line 2     Line 1   Line 2   Line 1   Line 2   Line 3                                                                                                    |         |
| Infl     Infl     Infl       Director Name     Line 2       Telephone     Line 3       tax ld     Line 4       Mobile Number     Line 4       E-mail     Line 1       Line 1     Line 2       Line 2     Line 3                                                                                                    |         |
| Director Name       Line 2         Telephone       Line 3         tax ld       Line 4         Mobile Number       E-mail         E-mail       E-mail         Line 1       Line 2         Line 2       Line 3                                                                                                    |         |
| Director Name Line 3<br>Telephone Line 4<br>tax ld Line 4<br>Mobile Number<br>E-mail<br>Permanent Address<br>Line 1<br>Line 2<br>Line 3                                                                                                    |         |
| Telephone     Line 3       tax ld     Line 4       Mobile Number     Image: Comparison of the second of the second of the se                                                                                                |         |
| tax Id Line 4                                                                                                    |         |
| Mobile Number<br>E-mail<br>Permanent Address<br>Line 1<br>Line 2<br>Line 3                                                                                                    |         |
| E-mail Line 1 Line 2 Line 3                                                                                                    |         |
| Permanent Address Line 1 Line 2 Line 3                                                                                                    |         |
| Line 2Line 3                                                                                                    |         |
| Line 3                                                                                                    |         |
|                                                                                                    |         |
| Country                                                                                                    |         |
|                                                                                                    |         |
|                                                                                                    |         |
| Image                                                                                                    |         |
|                                                                                                    |         |
|                                                                                                    |         |
|                                                                                                    | Ok Exit |
|                                                                                                    |         |
|                                                                                                    |         |

Here, you can maintain the following details of the directors:

- Director's Name
- Telephone Number
- Tax ID
- Mobile Number
- E-mail
- Permanent address details
- Correspondence address details

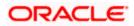

### 3.4. Capturing Signatory Details

Click 'Account Signatory' button to invoke the 'Signatory Details' screen.

| Account Descript<br>Customer<br>num Number of Signator<br>Customer Na<br>Account Messa | No<br>ies   |                |                |                   |                   |
|----------------------------------------------------------------------------------------|-------------|----------------|----------------|-------------------|-------------------|
| Customer<br>num Number of Signatoi<br>Customer Na                                      | No<br>ies   |                |                |                   |                   |
| Customer<br>num Number of Signatoi<br>Customer Na                                      | No<br>ies   |                |                |                   |                   |
| Customer Na                                                                            | me          |                |                |                   |                   |
|                                                                                        |             |                |                |                   |                   |
| Account Mess                                                                           | age         |                |                |                   |                   |
|                                                                                        |             |                |                |                   |                   |
|                                                                                        |             |                |                | I4 4 1 of 1 Þ ÞI  | Go to Page        |
| natory Details                                                                         |             |                |                |                   | + - =             |
| ignature ID * Sig                                                                      | natory Name | Signatory Type | Approval Limit | Signatory Message | Solo Sufficient 📥 |
|                                                                                        |             |                |                |                   |                   |
|                                                                                        |             |                |                |                   |                   |
|                                                                                        |             |                |                |                   |                   |
|                                                                                        |             |                |                |                   | <b>_</b>          |
|                                                                                        |             |                |                |                   | ►                 |
|                                                                                        |             |                |                |                   |                   |
|                                                                                        |             |                |                |                   |                   |
|                                                                                        |             |                |                |                   |                   |
|                                                                                        |             |                |                |                   |                   |

Refer the 'Signature Verify' User Manual for further details.

After enterig the details, select the action 'PROCEED' in the text box adjoining the 'Audit' button and save the record by clicking save icon in the tool bar. The following screen will be displayed:

| Informat | ion Web Page Dialog                  | <u>?</u> × |
|----------|--------------------------------------|------------|
|          | MESSAGE                              | REFERENCE  |
|          | ! The task is completed successfully | LCIP-004   |
|          |                                      |            |
|          |                                      |            |
|          |                                      |            |
|          |                                      |            |
|          |                                      |            |
|          |                                      | Ok         |
|          |                                      |            |

Click 'OK' button in this screen. You will be taken back to 'Input Details' screen. Click 'Exit' button to exit the screen. The task is then moved to the next activity i.e verifying details of the current account.

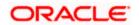

### Step 4. Verify Details of Current Account

Users belonging to the user role 'COMROLE' (Corporate Operations Manager) can perform these activities.

Go to the pending list in the system. The system displays all the pending activities. Click 'Acquire' button adjoining the 'Verify Details' task to acquire it. The following screen will be displayed.

| 🎒 Informat | ion Web Page Dialog                   | <u>?</u> × |
|------------|---------------------------------------|------------|
|            | MESSAGE                               | REFERENCE  |
|            | ! The Task was successfully Acquired! | C1002      |
|            |                                       |            |
|            |                                       |            |
|            |                                       |            |
|            |                                       |            |
|            |                                       |            |
|            |                                       | Ok         |
|            |                                       |            |

If you have requisite rights, double click on the task in your 'Assigned' task list and invoke the following screen:

| 🌮 Verify Details Web Page Dialog              |                          |          |                   | ? ×  |
|-----------------------------------------------|--------------------------|----------|-------------------|------|
| Workflow Reference #                          | Priority                 | Low      |                   |      |
| Account Details                               |                          |          |                   |      |
| Branch Code * CHO                             | Customer No              | *        | Existing Customer |      |
| Currency *                                    | Customer Name            |          | Existing Customer |      |
| Account *                                     |                          |          |                   |      |
| Media                                         | Account Class            | *P       |                   |      |
| Account Facilities                            | -Initial Deposit Details |          |                   |      |
| Cheque Book                                   |                          | Required |                   |      |
| Cheque Book Name 1                            | Amount                   |          |                   |      |
| Cheque Book Name 2                            | Currency                 |          |                   |      |
|                                               | Payment Mode             | Cash 💌   |                   |      |
| Type Of Chequebook Pre-printed 👻              | Account No.              |          |                   |      |
| Account Balance                               | Cheque No.               |          |                   |      |
| Current (Acy)                                 | Date                     |          |                   |      |
| Available                                     | Drawn On                 |          |                   |      |
|                                               |                          |          |                   |      |
|                                               |                          |          |                   |      |
|                                               |                          |          |                   |      |
|                                               |                          |          |                   |      |
| Interest MIS Account Signatory Customer Docum | nents                    |          |                   |      |
|                                               |                          |          |                   |      |
| Prev Remarks                                  | Remarks                  |          | Audit Outcome     |      |
|                                               |                          |          |                   | Exit |
|                                               |                          |          |                   |      |
|                                               |                          |          |                   |      |
|                                               |                          |          |                   |      |

Here you can view the details captured. If the required documents have been verified, select the action 'SUCCESS' in the text box adjoining the 'Audit' button. The process will move to 'KYC\_R' task. If the verification has failed for some reason, then you will be taken 'Modify Details' task. Click save icon in the tool bar to save the record.

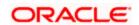

The following screen will be displayed:

| 실 Informat | ion Web Page Dialog                  | <u>? ×</u> |
|------------|--------------------------------------|------------|
|            | MESSAGE                              | REFERENCE  |
|            | ! The task is completed successfully | LCIP-004   |
|            |                                      |            |
|            |                                      |            |
|            |                                      |            |
|            |                                      |            |
|            |                                      |            |
|            |                                      | Ok         |
|            |                                      |            |

Click the 'OK' button in this screen. You will be taken back to the 'Verifying Details' screen. Click 'Exit' button to exit the screen. The task is then moved to the next activity.

### Step 5. Modify details of Current Account

Users belonging to the user role 'COMROLE' (Corporate Operations Manager) can perform these activities.

In case verification is not successful, then you may need to modify few details. Go to the pending list in the system. The system displays all the pending activities. Click 'Acquire' button adjoining the required task to acquire it. The following screen will be displayed.

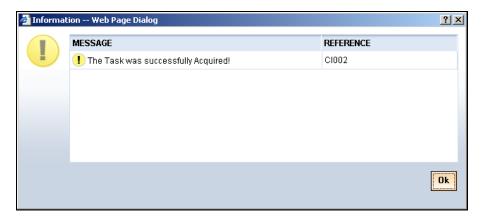

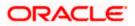

If you have requisite rights, double click on the task in your 'Assigned' task list and invoke the following screen:

| Workflow Reference #                         | Priority                 | Low      |   |            |          |      |
|----------------------------------------------|--------------------------|----------|---|------------|----------|------|
| ccount Details                               |                          |          |   |            |          |      |
| Branch Code * CHO                            | Customer No              | *        |   | Existing C | ustomer  |      |
| Currency *<br>Account *                      | Customer Name            |          |   |            |          |      |
| Media                                        | Account Class            | * P      |   |            |          |      |
| ccount Facilities                            | -Initial Deposit Details |          |   |            |          |      |
| Cheque Book                                  |                          | Required |   |            |          |      |
| Cheque Book Name 1                           | Amount                   |          |   |            |          |      |
| Cheque Book Name 2                           | Currency                 | →=       |   |            |          |      |
|                                              | Payment Mode             | Cash 💌   |   |            |          |      |
| Type Of Chequebook Pre-printed               | Account No.              |          |   |            |          |      |
| ccount Balance                               | Cheque No.               |          |   |            |          |      |
| Current (Acy)                                | Date                     |          | 2 |            |          |      |
| Available                                    | Drawn On                 |          |   |            |          |      |
|                                              |                          |          |   |            |          |      |
|                                              |                          |          |   |            |          |      |
|                                              |                          |          |   |            |          |      |
|                                              |                          |          |   |            |          |      |
| erest MIS Account Signatory Customer Documer | nts                      |          |   |            |          |      |
| Prev Remarks                                 | Remarks                  |          |   | Audit      | Outcome  |      |
| Prev Remarks                                 |                          |          |   |            | Catcoine | Exit |
|                                              |                          |          |   |            |          |      |

In this screen you can modify the editable fields. After modify the required details, click save icon in the tool bar. You will be taken back to 'Verify Details' task. Click save icon in the tool bar to save the record. The following screen will be displayed:

| 🔮 Informat | ion Web Page Dialog                | <u>? ×</u> |
|------------|------------------------------------|------------|
|            | MESSAGE                            | REFERENCE  |
|            | The task is completed successfully | LCIP-004   |
|            |                                    |            |
|            |                                    |            |
|            |                                    |            |
|            |                                    |            |
|            |                                    |            |
|            |                                    | Ok         |
|            |                                    |            |

Click the 'OK' button in this screen. You will be taken back to the 'Modify Details' screen. Click 'Exit' button to exit the screen. The task is then moved to the next activity.

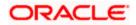

## Step 6. KYC\_C Review Info

KYC checks are mandatory and it is performed on both existing and new customers. In case of an existing customer the KYC check is done only if there are changes in the customer information (including all directors, mandate holders etc). The KYC check depends upon the regulatory environment within which your bank operates and its internal KYC policies.

If any of the checks fail, the relevant regulatory /internal authorities are informed. Once KYC checks are carried out, the result is passed on to the parent process.

Bank initiates the process of KYC-C review for a customer as a part of parent process with all the relevant information in the system. This process comprises the following stages:

- SDN checks
- Internal Black List check
- Customer Identity Verification
- External KYC Check
- Retry KYC Check
- Other KYC Checks
- KYC Decision

### 6.1. Verify prospect /customer details

Users belonging to the user role 'KYCEROLE' (KYC Executive) can perform these activities.

Go to the pending list in the system. The system displays all the pending activities. Click 'Acquire' button adjoining the 'Sub-process KYC Review' task to acquire it. The following screen is displayed:

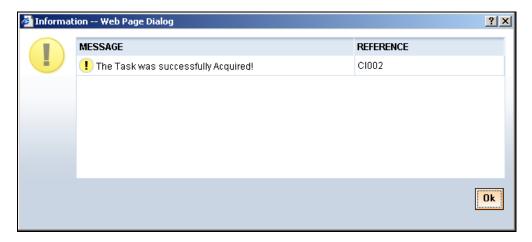

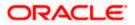

If you have requisite rights, double click on the task in your 'Assigned' task list and invoke the following screen:

| Verify Prospect Customer Details Web | Page Dialog 📍 💶 🔉                        |
|--------------------------------------|------------------------------------------|
| Workflow Reference #                 | Priority Low 💌                           |
| Account Details                      | - Customer Information                   |
| Account Number                       | Customer No *                            |
| Description                          | Full Name                                |
| Currency                             | Existing Customer                        |
| Account Class                        | Type C Corporate                         |
|                                      | C Bank                                   |
|                                      | Swift Code                               |
| Main Corporate Directors             |                                          |
| Contact Information                  | - Permanent Address                      |
| Address *                            | Line 1                                   |
|                                      | Line 2                                   |
|                                      | Line 3                                   |
|                                      | Country                                  |
|                                      | 🕅 🖣 1 of 1 🕨 🕅 🛛 Go to Page              |
| Telephone                            | Existing Bank Account Details            |
| Contact Person<br>Name               |                                          |
| Telephone                            | Bank Name Branch Code Account Type Accou |
|                                      |                                          |
| ocuments                             |                                          |
| Prev Remarks                         | Remarks Outcome                          |
|                                      |                                          |
|                                      |                                          |
|                                      |                                          |

You can view the customer details in this screen. If the customer information is complete, then select the outcome as 'COMPLETE' and save the record by clicking the save icon in the tool bar. The following screen will be displayed:

| Informat | ion Web Page Dialog                  | <u>?×</u> |
|----------|--------------------------------------|-----------|
|          | MESSAGE                              | REFERENCE |
|          | ! The task is completed successfully | LCIP-004  |
|          |                                      |           |
|          |                                      |           |
|          |                                      |           |
|          |                                      |           |
|          |                                      |           |
|          |                                      | Ok        |
|          |                                      |           |

Click 'Ok' button. You will be taken back to the 'Verify Prospect Customer Details' screen. Click 'Exit' button to exit the screen. The task is then moved to the next activity.

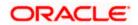

### 6.2. Ascertain if KYC Checks are Required

Users belonging to the user role 'KYCMROLE' (KYC Manager) can perform these activities.

In case of an existing customer, the bank checks if there are any changes to the existing KYC information already available with the bank. The KYC check for an existing customer is performed only if there are changes in the customer information (including details of nominee and mandate holder). In all other cases of new and existing customers, KYC checks are mandatory.

### 6.3. Verify SDN Match

The bank checks the applicant's name for terrorism-related black-listing against the SDN database maintained by the Office of Foreign Assets Control (OFAC). In case of a no match, the process proceeds. In case of a match (positive/partial), you can verify the match again using the OFAC guidelines.

Users belonging to the user role 'KYCMROLE' (KYC Manager) can perform these activities.

Go to the pending list in the system. The system displays all the pending activities. Click 'Acquire' button adjoining the 'Verify SDN Match' task to acquire it. The following screen is displayed:

| 🚰 Informat | ion Web Page Dialog                   | <u>?</u> × |
|------------|---------------------------------------|------------|
|            | MESSAGE                               | REFERENCE  |
|            | ! The Task was successfully Acquired! | CI002      |
|            |                                       |            |
|            |                                       |            |
|            |                                       |            |
|            |                                       |            |
|            |                                       |            |
|            |                                       | Ok         |
|            |                                       |            |

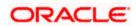

| If you have requisite rights, | double click o | n the task in your | 'Assigned' | task list and i | invoke the |
|-------------------------------|----------------|--------------------|------------|-----------------|------------|
| following screen:             |                |                    |            |                 |            |

|                          | <u>? _ ×</u>                             |
|--------------------------|------------------------------------------|
| Workflow Reference #     | Priority Low                             |
| Account Details          | - Customer Information                   |
| Account Number           | Customer No *                            |
| Description              | Full Name                                |
| Currency                 | Existing Customer                        |
| Account Class            | Type C Corporate                         |
|                          | O Bank                                   |
|                          | Swift Code                               |
| Main Corporate Directors |                                          |
| Contact Information      | Permanent Address                        |
| Address *                | Line 1                                   |
|                          | Line 2                                   |
|                          | Line 3                                   |
|                          | Country                                  |
| Televisee                | I4 4 1 of 1 ▷ DI Go to Page              |
| Contact Person           | Existing Bank Account Details 🛛 🐺 🗕 🏢    |
| Name                     | Bank Name Branch Code Account Type Accou |
| Telephone<br>E-mail      |                                          |
| Documents                |                                          |
| Prev Remarks Remark      | S                                        |
|                          |                                          |
|                          |                                          |

In this screen, you can view the applicant's details. In case of a positive SDN match, the bank informs the regulatory agency (OFAC or any other similar agency) about the SDN match of the prospect/customer. However, if the match is cleared, you can continue with the subsequent KYC checks. Select the outcome as 'NO MATCH' and save the record by clicking the save icon in the tool bar. The following screen will be displayed:

| Informat | ion Web Page Dialog                  | <u>? x</u> |
|----------|--------------------------------------|------------|
|          | MESSAGE                              | REFERENCE  |
|          | ! The task is completed successfully | LCIP-004   |
|          |                                      |            |
|          |                                      |            |
|          |                                      |            |
|          |                                      |            |
|          |                                      |            |
|          |                                      | Ok         |
|          |                                      |            |

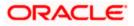

Click 'Ok' button. You will be taken back to the 'Verify SDN Match' screen. Click 'Exit' button to exit the screen. The task is then moved to the next activity.

### 6.4. Internal blacklist check

Users belonging to the user role 'KYCEROLE' (KYC Executive) can perform these activities.

Go to the pending list in the system. The system displays all the pending activities. Click 'Acquire' button adjoining the 'Internal Blacklist Check' task to acquire it. The following screen is displayed:

| 🎒 Informat | ion Web Page Dialog                   | <u>? ×</u> |
|------------|---------------------------------------|------------|
|            | MESSAGE                               | REFERENCE  |
|            | ! The Task was successfully Acquired! | C1002      |
|            |                                       |            |
|            |                                       |            |
|            |                                       |            |
|            |                                       |            |
|            |                                       |            |
|            |                                       | Ok         |
|            |                                       |            |

If you have requisite rights, double click on the task in your 'Assigned' task list and invoke the following screen:

| 🎒 Internal Blacklist Checks Web Page Dia | log                      | <u>?</u> _ 🗆 ×                 |
|------------------------------------------|--------------------------|--------------------------------|
| Workflow Reference #                     | Prior                    | rity Low                       |
| Account Details                          | -Customer Information    |                                |
| Account Number                           | Custome                  | rNo *                          |
| Description                              | Full N                   | lame                           |
| Currency                                 |                          | Existing Customer              |
| Account Class                            | Тук                      | pe 🔿 Corporate                 |
|                                          |                          | O Bank                         |
|                                          |                          |                                |
|                                          | Swift C                  | Code                           |
|                                          |                          |                                |
| Main Corporate Directors                 |                          |                                |
| Contact Information                      | Permanent Address        |                                |
| Address *                                | Li                       | ine 1                          |
|                                          | Li                       | ine 2                          |
|                                          | Li                       | ine 3                          |
|                                          | Cou                      | untry +E                       |
|                                          |                          | l 4 1 of 1 ▷ ▷ Go to Page      |
| Telephone                                |                          |                                |
| Contact Person                           | Existing Bank Account De | tails 🛨 🛨 🎫                    |
| Name                                     | Bank Name Bra            | inch Code Account Type Accou 📥 |
| Telephone                                |                          |                                |
| E-mail                                   |                          |                                |
| ocuments Int. BlackList Check            |                          |                                |
| Prev Remarks                             | Remarks                  | Outcome                        |
|                                          | Audit                    | Exit                           |
|                                          |                          |                                |
|                                          |                          |                                |
|                                          |                          |                                |

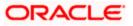

In this screen, you can view the applicant's details. Click 'Int.Blacklist Check' button to invoke 'Blacklist Checks for Corporate Details' screen.

|                                     | Moree         | Upited Ipourses |          |                    |          |          | ed No    |          |              |
|-------------------------------------|---------------|-----------------|----------|--------------------|----------|----------|----------|----------|--------------|
| Name United Insurance Co<br>Country |               |                 |          | Seq No<br>Address1 |          |          |          |          |              |
|                                     | Remarks       |                 |          | Address2           |          |          |          |          |              |
| Alias Name                          |               |                 | Address3 |                    |          |          |          |          |              |
|                                     | tax ld        |                 |          |                    |          | Add      | ress4    |          |              |
|                                     |               |                 |          |                    |          | k        | [        | D DI     | Go to Page   |
| N Details                           |               |                 |          |                    |          |          |          |          | +-=          |
| Name                                | Date Of Birth | Country         | Remarks  | Seq No             | Address1 | Address2 | Address3 | Address4 | Alias Name 🔺 |
|                                     |               |                 |          |                    |          |          |          |          |              |
|                                     |               |                 |          |                    |          |          |          |          |              |
|                                     |               |                 |          |                    |          |          |          |          | <u> </u>     |
|                                     |               |                 |          |                    |          |          |          |          | <b>&gt;</b>  |
|                                     |               |                 |          |                    |          |          |          |          | <b>&gt;</b>  |
|                                     |               |                 |          |                    |          |          |          |          | <u> </u>     |

The system validates the name of the applicant against the bank's internal list of global blacklisted customers. If any match is found, you can report it to the internal authorities of the bank. If no match is found, the system displays the following message:

| 🍯 Informa | ation Web Page Dialog                                     | <u>? ×</u> |
|-----------|-----------------------------------------------------------|------------|
|           | MESSAGE                                                   |            |
|           | INO MATCH FOUND FOR THE CUSTOMER NAME United Insurance Co |            |
|           |                                                           |            |
|           |                                                           |            |
|           |                                                           |            |
|           |                                                           |            |
|           |                                                           |            |
|           | []                                                        | 0k         |
|           |                                                           |            |

You can continue with the process of creating account only when the customer passes these checks. Select the outcome as 'PROCEED' and save the record by clicking the save icon in the tool bar.

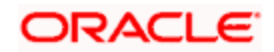

The following screen will be displayed:

| 🎒 Informat | ion Web Page Dialog                  | <u>? ×</u> |
|------------|--------------------------------------|------------|
|            | MESSAGE                              | REFERENCE  |
|            | ! The task is completed successfully | LCIP-004   |
|            |                                      |            |
|            |                                      |            |
|            |                                      |            |
|            |                                      |            |
|            |                                      |            |
|            |                                      | Ok         |
|            |                                      |            |

Click 'Ok' button. You will be taken back to the 'Internal Blacklist Checks' screen. Click 'Exit' button to exit the screen. The task is then moved to the next activity.

### 6.5. Inform Regulatory Authorities

In case of a positive SDN match or the applicant is internally blacklisted, you should inform the regulatory agency (OFAC or any other similar agency) and the internal authorities on the match of the applicant.

Users belonging to the user role 'KYCMROLE' (KYC Manager) can perform these activities.

Go to the pending list in the system. The system displays all the pending activities. Click 'Acquire' button adjoining the 'Inform Regulatory Authorities' task to acquire it. The following screen is displayed:

| 🖉 Informat | ion Web Page Dialog                   | <u>? ×</u> |
|------------|---------------------------------------|------------|
|            | MESSAGE                               | REFERENCE  |
|            | ! The Task was successfully Acquired! | CI002      |
|            |                                       |            |
|            |                                       |            |
|            |                                       |            |
|            |                                       |            |
|            |                                       |            |
|            |                                       | Ok         |
|            |                                       |            |

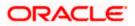

| If you have requisite rights, | double click on | the task in your | 'Assigned' | task list and | invoke the |
|-------------------------------|-----------------|------------------|------------|---------------|------------|
| following screen:             |                 |                  |            |               |            |

| 🖄 Inform Regulatory Authorit     | ties Web Page Dia | alog |                    |              |              |              |
|----------------------------------|-------------------|------|--------------------|--------------|--------------|--------------|
| Telephone                        |                   |      |                    | I≪ ≪ 1 of 1  | ▶ ▶ .        | Go to Page   |
| - Contact Person                 |                   |      | Existing Bank Acco | ount Details |              | <b>T = =</b> |
| Name                             |                   |      | Bank Name          | Branch Code  | Account Type | Accou        |
| Telephone                        |                   |      |                    |              |              |              |
| E-mail                           |                   |      |                    |              |              |              |
|                                  |                   |      |                    |              |              |              |
|                                  |                   |      |                    |              |              |              |
|                                  |                   |      | •                  |              |              | <u>~</u>     |
| KYC Check Details                |                   |      |                    |              |              |              |
| SDN Result                       |                   |      |                    |              |              |              |
| Internal BlackList Result        |                   |      |                    |              |              |              |
| Contact Verification Remarks     |                   |      |                    |              |              |              |
| Information to Regulatory Autho  | rity              |      | _                  |              |              |              |
| Name                             |                   |      |                    |              |              |              |
| Dt. of Reporting SDN Failure     |                   | 2    |                    |              |              |              |
| Mode of Reporting SDN Fail       |                   |      |                    |              |              |              |
| Internal Reporting               |                   |      |                    |              |              |              |
| Dt. of Reporting Blacklist Fail  |                   | 2    |                    |              |              |              |
| Mode of Reporting Blacklist Fail |                   |      |                    |              |              |              |
| Documents                        |                   |      |                    |              |              |              |
| Prev Remarks                     | Remarks           |      |                    | Audit        | Outcome PRO  |              |

In this screen, you can view all the details of the applicant. Even the KYC check details are also displayed here. You can report about the positive match to the regulatory authorities by specifying the following details:

### Name

Specify the name of the applicant whose name was shortlisted in the SDN or internal blacklist check.

### Dt. of Reporting SDN Failure

Specify the date of reporting the SDN failure.

### Mode of Reporting SDN Failure

Specify the mode of reporting the SDN failure.

### Dt. of Reporting Blacklist Fail

Specify the date of reporting the blacklist failure.

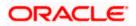

### Mode of Reporting Blacklist Fail

Specify the mode of reporting the blacklist failure.

Select the outcome as 'PROCEED' and save the record by clicking the save icon in the tool bar. The following screen will be displayed:

| 🎒 Informat | ion Web Page Dialog                  | <u>? ×</u> |
|------------|--------------------------------------|------------|
|            | MESSAGE                              | REFERENCE  |
|            | ! The task is completed successfully | LCIP-004   |
|            |                                      |            |
|            |                                      |            |
|            |                                      |            |
|            |                                      |            |
|            |                                      |            |
|            |                                      | Ok         |
|            |                                      |            |

Click 'Ok' button. You will be taken back to the 'Inform Regulatory Authorities' screen. Click 'Exit' button to exit the screen.

### 6.6. External KYC Check

Based on the external KYC check property set, the KYC-C sub process invokes the external KYC check sub process which sends data to Mantas KYC solution and retrieves the abbreviated risk score and risk category of the customer.

### 6.7. Retrying to Get Customer / Nominee Details

If the bank receives negative or no acknowledgement from the external system about the customer, then you can opt for a retry of external KYC check.

Users belonging to the user role 'KYCROLE' (KYC Manager) can perform these activities. To invoke the 'Retry of External KYC Check' screen, go to the pending list in the system. The system displays all the pending activities. Click 'Acquire' button adjoining the 'Retry of External KYC Check' task to acquire it. The following screen is displayed:

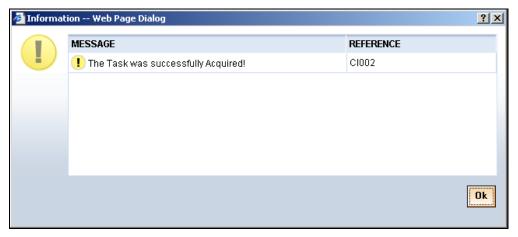

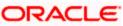

| If you have requisite rights, | double click on the task i | in your 'Assigned | ' task list and invoke the |
|-------------------------------|----------------------------|-------------------|----------------------------|
| following screen:             |                            |                   |                            |

| Retry of External KY                                             | C check Webpage Di  | alog           |                          |                                                |           |
|------------------------------------------------------------------|---------------------|----------------|--------------------------|------------------------------------------------|-----------|
| Workflow Reference                                               |                     |                | Pric                     | orky Low 💌                                     |           |
| Customer Information –<br>Custome<br>Full N                      |                     |                | Тур                      | e O Corporate<br>O Bank                        |           |
| Main Customer Corpor                                             | Directors           |                |                          |                                                |           |
| Account Details<br>Account Num<br>Descrip<br>Curre<br>Account Ci | ion<br>icy          | - KY           | C Check Details<br>SON F | Result Result Result Result Retry External KYC |           |
|                                                                  | -4 tof t.⊳ M        | Oo to Page     |                          | N 4 1of 1 D D 0                                | o to Page |
| Existing Bank Account Deta                                       | is .                |                | ternal KYC Remarks       | 3                                              | (-) m)    |
| Bank Name Branch                                                 | ode Account Type Ac | count No. Visi | Name Value               |                                                |           |
| •]<br>locuments                                                  |                     | ×              |                          |                                                |           |
| Prev Remarks                                                     | Remark              | 8              |                          | Audt Outcome                                   |           |

Here, you can specify the following details:

### **Retry External KYC**

Check this box to specify that retry of external KYC check should be required for a particular customer.

You can enter the outcome of various stages in the Audit block for the verifier to make a decision. After verification, select the outcome as 'Retry' and save the record by clicking the save icon in the tool bar. The following screen will be displayed:

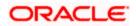

| MESSAGE                              | REFERENCE |  |
|--------------------------------------|-----------|--|
| I The task is completed successfully | LCIP-004  |  |
|                                      |           |  |
|                                      |           |  |
|                                      |           |  |
|                                      |           |  |
|                                      |           |  |
|                                      |           |  |
|                                      |           |  |

Click 'Ok' button. You will be taken back to the 'Retry of External KYC Check' screen. Click 'Exit' button to exit the screen. The task is then moved to the next activity.

### 6.8. Verify Customer / Prospect Contact Details

Users belonging to the user role 'KYCEROLE' (KYC Executive) can perform these activities.

Go to the pending list in the system. The system displays all the pending activities. Click 'Acquire' button adjoining the 'Internal Blacklist Check' task to acquire it. The following screen is displayed:

| nformat | ion Web Page Dialog                   |           | <u>?</u> × |
|---------|---------------------------------------|-----------|------------|
|         | MESSAGE                               | REFERENCE |            |
| )       | ! The Task was successfully Acquired! | C1002     |            |
|         |                                       |           |            |
|         |                                       |           |            |
|         |                                       |           |            |
|         |                                       |           |            |
|         |                                       |           |            |
|         |                                       |           | Ok         |
|         |                                       |           | , OK I     |

If you have requisite rights, double click on the task in your 'Assigned' task list and invoke the following screen:

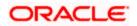

| Yerify Customer Contact Details Web Page Dia | log 🤶 💽 🦉                                |
|----------------------------------------------|------------------------------------------|
| Workflow Reference #                         | Priority Low                             |
| Account Details                              | - Customer Information                   |
| Account Number                               | Customer No *                            |
| Description                                  | Full Name                                |
| Currency                                     | Existing Customer                        |
| Account Class                                | Type 🔿 Corporate                         |
|                                              | C Bank                                   |
|                                              | Swift Code                               |
| Main Corporate Directors                     |                                          |
| Contact Information                          | Permanent Address                        |
| Address *                                    | Line 1                                   |
|                                              | Line 2                                   |
|                                              | Line 3                                   |
|                                              | Country                                  |
|                                              | I 4 1 of 1 ▶ ▶ Go to Page                |
| Telephone                                    | Existing Bank Account Details            |
| Name                                         | Bank Name Branch Code Account Type Accou |
| Telephone                                    |                                          |
| E                                            |                                          |
| Documents                                    |                                          |
| Prev Remarks Rem                             | arks Outcome                             |
|                                              | Audit Exit                               |
|                                              |                                          |
|                                              |                                          |

In this screen, you can view the applicant's details. As per the bank's mandated policy, you will have to perform the customer identification check. This involves verification of customer address, phone number etc. You can enter the outcome of various stages in the Audit block for the verifier to make a decision. After verification, select the outcome as 'PROCEED' and save the record by clicking the save icon in the tool bar. The following screen will be displayed:

| 🎒 Informat | ion Web Page Dialog                  | <u>?×</u> |
|------------|--------------------------------------|-----------|
|            | MESSAGE                              | REFERENCE |
|            | ! The task is completed successfully | LCIP-004  |
|            |                                      |           |
|            |                                      |           |
|            |                                      |           |
|            |                                      |           |
|            |                                      |           |
|            |                                      | Ok        |
|            |                                      |           |

Click 'Ok' button. You will be taken back to the 'Verify Customer Contact Details' screen. Click 'Exit' button to exit the screen. The task is then moved to the next activity.

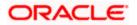

## 6.9. Other KYC Checks

As per the bank's mandated policy, you will have to other details like verification of the employer information, verification of the income information, sources and uses of funds etc.

Users belonging to the user role 'KYCEROLE' (KYC Executive) can perform these activities.

Go to the pending list in the system. The system displays all the pending activities. Click 'Acquire' button adjoining the 'OtherKYCChecks' task to acquire it. The following screen is displayed:

| 🖉 Informat | ion Web Page Dialog                   | <u>? ×</u> |
|------------|---------------------------------------|------------|
|            | MESSAGE                               | REFERENCE  |
|            | ! The Task was successfully Acquired! | CI002      |
|            |                                       |            |
|            |                                       |            |
|            |                                       |            |
|            |                                       |            |
|            |                                       |            |
|            |                                       | Ok         |
|            |                                       |            |

If you have requisite rights, double click on the task in your 'Assigned' task list and invoke the following screen:

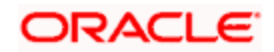

| Other KY(       | C Checks We                                                | bpage Dialog    |                   |                                                                                      |             |                   |            |      |
|-----------------|------------------------------------------------------------|-----------------|-------------------|--------------------------------------------------------------------------------------|-------------|-------------------|------------|------|
| Workf           | low Reference #                                            |                 |                   | 1                                                                                    | Priority La | w ¥               |            | 1    |
| - Customer In   | formation<br>Customer No •<br>Full Name                    | Existing Custom | er                | 1                                                                                    |             | Corporate<br>Bank |            | •    |
| Main Custor     | ner Corporate                                              | Directors       |                   |                                                                                      |             |                   |            |      |
| - Account Deta  | Account Number<br>Description<br>Currency<br>Account Class |                 |                   | - KYC Check Details -<br>SD<br>Internal BlackLi<br>Contact Verification<br>Other KYC | Remarka     |                   | P          |      |
|                 | 14-4                                                       | 1 of 1 0 01     | Go to Page        |                                                                                      | 14.4.1      | of 1 b bl         | Go to Page |      |
| Existing Bank / | Account Details                                            |                 | THE               | External KYC Remarks                                                                 |             |                   | <b></b>    |      |
| Bank Nam        | e Branch Code                                              | Account Type    | Account No. Visit | Name Value                                                                           |             |                   |            |      |
| Documents       |                                                            |                 | - ×               |                                                                                      |             |                   |            |      |
| Prev Remar      | ia -                                                       | Ren             | narks             |                                                                                      | Audit       | Outcome           | <u> </u>   | Exit |

In this screen, you can view and verify the applicant's details. After verifying the details, select the outcome as 'PROCEED' and save the record by clicking the save icon in the tool bar. The following screen will be displayed:

| 🚈 Informat | ion Web Page Dialog                  |           | <u>? ×</u> |
|------------|--------------------------------------|-----------|------------|
|            | MESSAGE                              | REFERENCE |            |
|            | ! The task is completed successfully | LCIP-004  |            |
|            |                                      |           |            |
|            |                                      |           |            |
|            |                                      |           |            |
|            |                                      |           |            |
|            |                                      |           | _          |
|            |                                      |           | Ok         |
|            |                                      |           | <u></u>    |

Click 'Ok' button. You will be taken back to the 'Other KYC Checks' screen. Click 'Exit' button to exit the screen. The task is then moved to the next activity.

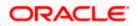

## 6.10. KYC Decision

After verifying and evaluating the KYC information, bank decides whether it should enter into a relationship with the prospect/continue relationship (in case of an existing relationship) or not.

Users belonging to the user role 'KYCMROLE' (KYC Manager) can perform these activities.

Go to the pending list in the system. The system displays all the pending activities. Click 'Acquire' button adjoining the 'KYCDecision' task to acquire it. The following screen is displayed:

| Informat | ion Web Page Dialog                   | <u>? ×</u> |
|----------|---------------------------------------|------------|
|          | MESSAGE                               | REFERENCE  |
|          | ! The Task was successfully Acquired! | CI002      |
|          |                                       |            |
|          |                                       |            |
|          |                                       |            |
|          |                                       |            |
|          |                                       |            |
|          |                                       | Ok         |
|          |                                       |            |

If you have requisite rights, double click on the task in your 'Assigned' task list and invoke the following screen:

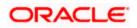

| KYC Decision Webpag                                                                                                    | e Dialog        |                                          |                   |                    |                       |            |   |
|----------------------------------------------------------------------------------------------------|-----------------|------------------------------------------|-------------------|--------------------|-----------------------|------------|---|
| Workflow Reference #                                                                                                    |                 |                                          |                   | Priority [         | Low 💌                 |            | Ī |
| - Customer Information<br>Customer No •<br>Full Name                                                                                                | Existing Custon | er                                       | 7                 |                    | ) Corporate<br>) Bank |            |   |
| Main Customer Corporate                                                                                                    | Directors       |                                          |                   |                    |                       |            |   |
| Account Details     Account Number     Description     Currency     Account Class      Lt_4 Existing Bank Account Details     Bank Name Branch Code | 1 of 1 b bl     | Oo to Page<br>+ - II<br>Account No. Vial | KYC Check Details | Remarks<br>Remarks | KYC Passed            | Co to Page |   |
| Documents<br>Prev Remarks                                                                                                    | Res             | narks                                    |                   | Aust               | Outcome               | <u> </u>   | a |

In this screen, you can view the complete information of the applicant. The outcome of various stages of KYC-R sub process is displayed in the Audit block. Based on these information, you can inform the customer if you enter into a relationship with the prospect/continue relationship (in case of an existing relationship) or not as part of the parent process.

Based on the decision, select the outcome as 'FAILED' or 'PASSED' and save the record by clicking the save icon in the tool bar. The following screen will be displayed:

| 🕘 Informat | ion Web Page Dialog                | ? ×       |
|------------|------------------------------------|-----------|
|            | MESSAGE                            | REFERENCE |
|            | The task is completed successfully | LCIP-004  |
|            |                                    |           |
|            |                                    |           |
|            |                                    |           |
|            |                                    |           |
|            |                                    |           |
|            |                                    | Ok        |

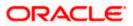

Click 'Ok' button. You will be taken back to the 'KYC Decision' screen. Click 'Exit' button to exit the screen. The task is then moved to the Main process.

# Step 7. Block Customer in the System

For an existing customer if the KYC check fails, then the system will block all the existing accounts for the customer as per the bank's internal guidelines. The failed customers will be added into the internal backlist database.

# Step 8. Notify Customer on Negative Status of KYC Checks

Users belonging to the user role 'COEROLE' (Corporate Operations Executive) can perform these activities.

In case, a customer does not clear KYC checks, then you can terminate the account opening process after notifying the customer. If you have requisite rights, double click on the task in your 'Assigned' task list and invoke the following screen:

| Workflow Reference #<br>ccount Details<br>Branch Code * CHO<br>Currency *<br>Account * | Priority<br>Customer No     | Low                                      |    |               |         |         |
|----------------------------------------------------------------------------------------|-----------------------------|------------------------------------------|----|---------------|---------|---------|
| Branch Code * CHO<br>Currency *                                                        |                             |                                          |    |               |         |         |
| Currency *                                                                             |                             |                                          |    |               |         |         |
|                                                                                        |                             | *                                        |    | Existing Cust | omer    |         |
| Account *                                                                              | Customer Name               |                                          |    | L Lotting out |         |         |
|                                                                                        |                             |                                          |    |               |         |         |
| Media 🛁                                                                                | Account Class               | * P                                      |    |               |         |         |
| ccount Facilities                                                                      | — Initial Deposit Details — |                                          |    |               |         |         |
| Cheque Book                                                                            |                             | Required                                 |    |               |         |         |
| Cheque Book Name 1                                                                     | Amount                      |                                          |    |               |         |         |
| Cheque Book Name 2                                                                     | Currency                    |                                          |    |               |         |         |
|                                                                                        | Payment Mode                | Cash 💌                                   |    |               |         |         |
| Type Of Chequebook Pre-printed 💌                                                       | Account No.                 |                                          | ⇒≡ |               |         |         |
| ccount Balance                                                                         | Cheque No.                  |                                          |    |               |         |         |
| Current (Acy)                                                                          | Date                        |                                          | 2  |               |         |         |
| Available                                                                              | Drawn On                    |                                          |    |               |         |         |
|                                                                                        |                             |                                          |    |               |         |         |
|                                                                                        |                             |                                          |    |               |         |         |
|                                                                                        |                             |                                          |    |               |         |         |
|                                                                                        |                             |                                          |    |               |         |         |
| erest MIS Account Signatory Customer Documents                                         |                             |                                          |    |               |         | <br>    |
| Prev Remarks                                                                           | Remarks                     |                                          |    | Audit         | Outcome |         |
| Prev Remarks                                                                           | nemarks                     | <u> </u>                                 |    | Addit         | oucome  | Exi     |
| <b>_</b>                                                                               |                             | <b>_</b>                                 |    |               |         |         |
|                                                                                        |                             | annan an an an an an an an an an an an a |    |               |         | 011/1/1 |

In this screen you can view the account and the customer details. After intimating the customer about the failed KYC checks, you can terminate the account creation process.

# Step 9. Create / Modify customer details in FLEXCUBE

If the applicant is a new customer, then a new customer record is created in the system. In case of an existing customer, the customer's KYC information is updated. Similarly, if a joint account is opened where multiple customer IDs need to be created/updated, then the same is done in the system as part of this activity.

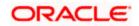

# Step 10.Create Account

The system creates a customer account at this stage. In case of a joint account, the entire applicable customers IDs are linked to the account.

## Step 11.Store document reference in FLEXCUBE

The customer and account details captured are stored in the system for further reference.

## Step 12. Check Available Balance

Users belonging to the role 'COEROLE' (Corporate Operations Executive) will be able to perform this task.

If initial deposit is required, then you have to check the available balance. For this, go to the pending list and Click 'Acquire' button adjoining the 'Check if Balance Available' task to acquire it. The following screen will be displayed.

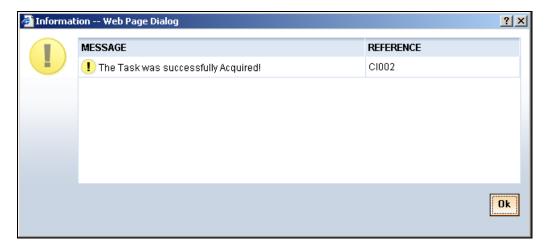

If you have requisite rights, double click on the task in your 'Assigned' task list and invoke the following screen

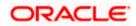

| Norkflow Reference #                         | Priority                | Low      |                   |  |
|----------------------------------------------|-------------------------|----------|-------------------|--|
| ount Details                                 |                         |          |                   |  |
| Branch Code * CHO                            | Customer No             | *        | Existing Customer |  |
| Currency *                                   | Customer Name           |          |                   |  |
| Account *                                    |                         |          |                   |  |
| Media                                        | Account Class           | * P      |                   |  |
| ount Facilities                              | Initial Deposit Details |          |                   |  |
| Cheque Book                                  |                         | Required |                   |  |
| Cheque Book Name 1                           | Amount                  |          |                   |  |
| Cheque Book Name 2                           | Currency                |          |                   |  |
|                                              | Payment Mode            | Cash 🔽   |                   |  |
| Type Of Chequebook Pre-printed 🔽             | Account No.             |          |                   |  |
| ount Balance                                 | Cheque No.              |          |                   |  |
| Current (Acy)                                | Date                    |          |                   |  |
| Available                                    | Drawn On                |          |                   |  |
|                                              |                         |          |                   |  |
|                                              |                         |          |                   |  |
|                                              |                         |          |                   |  |
|                                              |                         |          |                   |  |
| est MIS Account Signatory Customer Documents | 3                       |          |                   |  |
|                                              |                         |          |                   |  |
| Prev Remarks                                 | Remarks                 | <u> </u> | Audit Outcome     |  |
|                                              |                         | <b>T</b> |                   |  |

You can view the available balance in this screen. If the balance is sufficient, select the action 'PROCEED' from the drop-down list adjoining the 'Audit' button. Click 'Save' icon in the tool bar to save the record. The following screen will be displayed.

| 🎒 Informat | ion Web Page Dialog                | <u>? ×</u> |
|------------|------------------------------------|------------|
|            | MESSAGE                            | REFERENCE  |
|            | The task is completed successfully | LCIP-004   |
|            |                                    |            |
|            |                                    |            |
|            |                                    |            |
|            |                                    |            |
|            |                                    |            |
|            |                                    | Ok         |
|            |                                    |            |

Click the 'OK' button in this screen. You will be taken back to the 'Check Available Balance' screen. Click 'Exit' button to exit the screen. The task is then moved to the next activity.

## Step 13. Generate Cheque Book

Users belonging to the user role 'COEROLE' (Corporate Operations Executive) can perform these activities.

If the customer has opted for personalized cheque book, then go to the pending list and Click 'Acquire' button adjoining the 'Generate Cheque Book' task to acquire it. The following screen will be displayed.

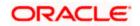

| 🎒 Informat | ion Web Page Dialog                   |           | <u>?×</u> |
|------------|---------------------------------------|-----------|-----------|
|            | MESSAGE                               | REFERENCE |           |
|            | ! The Task was successfully Acquired! | C1002     |           |
|            |                                       |           |           |
|            |                                       |           |           |
|            |                                       |           |           |
|            |                                       |           |           |
|            |                                       |           |           |
|            |                                       |           | Ok        |

If you have requisite rights, double click on the task in your 'Assigned' task list and invoke the following screen:

| 🚰 Generate Cheque Book V                   | eb Page Dialog      | <u>?×</u> |
|--------------------------------------------|---------------------|-----------|
| Workflow Reference #                       | Priority Low 💌      | _         |
| - Customer Information<br>Name             |                     | -         |
| - Account Details<br>Account Number        |                     | - 1       |
| - Account Facilities<br>Cheque Leaves From |                     |           |
| cheque Leaves i foir                       | No. of Check Leaves |           |
|                                            |                     | <b>_</b>  |
| Prev Remarks                               | Remarks Outcome     | Exit      |
| <b></b>                                    |                     |           |

The following details are displayed in this screen:

- Workflow reference number
- Priority
- Customer name
- Account number

### **Cheque Leaves From**

Enter the starting cheque leaf number.

### No. of Check Leaves

Enter the number of leaves to be generated.

Select the action 'PROCEED' in the text box adjoining the 'Audit' button in this screen and save the record by clicking the save icon in the tool bar. The following screen will be displayed.

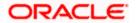

| tion Web Page Dialog                 |           | <u>?</u> ×        |
|--------------------------------------|-----------|-------------------|
| MESSAGE                              | REFERENCE |                   |
| ! The task is completed successfully | LCIP-004  |                   |
|                                      |           |                   |
|                                      |           |                   |
|                                      |           |                   |
|                                      |           |                   |
|                                      |           |                   |
|                                      |           | Ok                |
|                                      |           | <b>U</b> K        |
|                                      | MESSAGE   | MESSAGE REFERENCE |

Click the 'OK' button in this screen. You will be taken back to the 'Generate Cheque Book' screen. Click 'Exit' button to exit the screen. The task is then moved to the next activity i.e. delivery account kit to the customer.

## **Step 14. Retrieve Pre-printed Cheque Book**

Users belonging to the user role 'CBOEROLE' (Corporate Branch Operations Executive) can perform these activities.

If initial deposit is not required and if the customer has opted for pre-printed cheque book, then go to the pending list and click 'Acquire' button adjoining the 'Retrieve Pre-printed Cheque Book' task to acquire it. The following screen will be displayed.

| Informat | ion Web Page Dialog                   |           | ? × |
|----------|---------------------------------------|-----------|-----|
|          | MESSAGE                               | REFERENCE |     |
|          | ! The Task was successfully Acquired! | C1002     |     |
|          |                                       |           |     |
|          |                                       |           |     |
|          |                                       |           |     |
|          |                                       |           |     |
|          |                                       |           |     |
|          |                                       |           | Ok  |

If you have requisite rights, double click on the task in your 'Assigned' task list and invoke the following screen:

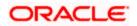

| Dialog              | ? ×                   |
|---------------------|-----------------------|
| Priority Low        |                       |
|                     | _                     |
|                     |                       |
|                     | _                     |
|                     |                       |
|                     |                       |
| No. of Check Leaves |                       |
|                     |                       |
|                     | -                     |
|                     |                       |
| Audit               |                       |
|                     | Exit                  |
|                     |                       |
|                     | Remarks Outcome Audit |

In this screen, the following details are displayed:

- Workflow reference number
- Priority
- Customer Name
- Account Number

### **Account Facilities**

Enter the following details in this section:

### Cheque Leaves From

Enter the starting cheque leaf number of the cheque book which you want to retrieve.

### No. of Check Leaves

Enter the number of leaves to be retrieved.

Select the action 'PROCEED' in the textbox adjoining the 'Audit' button in this screen and save the record by clicking the save icon in the tool bar. The following screen will be displayed.

| 曫 Informat | ion Web Page Dialog                | <u>? x</u> |
|------------|------------------------------------|------------|
|            | MESSAGE                            | REFERENCE  |
|            | The task is completed successfully | LCIP-004   |
|            |                                    |            |
|            |                                    |            |
|            |                                    |            |
|            |                                    |            |
|            |                                    |            |
|            |                                    | Ok         |
|            |                                    |            |

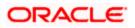

Click the 'OK' button in this screen. You will be taken back to the 'Retrieve Pre-printed Cheque Book' screen. Click 'Exit' button to exit the screen. The task is then moved to the next activity i.e. delivery account kit to the customer.

## Step 15.Generate Welcome / Thank You Letter

As part the account opening kit, you should generate welcome/thank you letter. You can generate the letter from the system. The system generates the letter in a pre-defined format by picking up the name and other details of the customer maintained in the system.

## Step 16.Deliver Account Kit to the Customer

Users belonging to the user role 'KYCEROLE' (KYC Executive) can perform these activities.

Go to the pending list in the system. The system displays all the pending activities. Click 'Acquire' button adjoining the 'Deliver Customer Kit' task to acquire it. The following screen is displayed:

| 餐 Informat | ion Web Page Dialog                   | <u>? ×</u> |
|------------|---------------------------------------|------------|
|            | MESSAGE                               | REFERENCE  |
|            | ! The Task was successfully Acquired! | C1002      |
|            |                                       |            |
|            |                                       |            |
|            |                                       |            |
|            |                                       |            |
|            |                                       |            |
|            |                                       | Ok         |
|            |                                       |            |

If you have requisite rights, double click on the task in your 'Assigned' task list and invoke the following screen:

| 🏄 Deliver Customer Kit We                  | b Page Dialog         |                                   | ?×       |
|--------------------------------------------|-----------------------|-----------------------------------|----------|
| Workflow Reference #                       |                       | Priority Low                      |          |
| -Customer Information<br>Name              |                       |                                   |          |
| Account Details                            |                       |                                   |          |
| - Account Facilities<br>Cheque Leaves From |                       | No. of Check Leaves               |          |
| Delivery Ref. No.                          | Cheque Book Delivered | Mode Of Delivery Date Of Delivery | <b>2</b> |
| Prev Remarks                               | Remarks               | Outcome                           | Exit     |

The account kit includes product features, welcome/thanks letter, cheque book (if applicable).

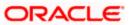

The following details are displayed in this screen:

- Workflow number
- Customer Name
- Account Name
- Priority

## Account Facilities

The following details of the delivery kit can be captured here:

### Cheque Leaves From

Specify the starting cheque leaf number.

## No. of Cheque Leaves

Specify the number of cheques leaves provided to the customer.

### Cheque Book Delivered

Check this field to indicate that the cheque book is delivered to the customer.

### Delivery Ref. No.

Capture the delivery reference number.

### Mode of Delivery

Indicate the mode of delivery of the account opening kit.

### Date of Delivery

Mention the date on which the account opening kit was delivered.

Select the action 'PROCEED' in the textbox adjoining the 'Audit' button in this screen and save the record by clicking the save icon in the tool bar. The following screen will be displayed.

| 🖉 Informat | ion Web Page Dialog                  | <u>? x</u> |
|------------|--------------------------------------|------------|
|            | MESSAGE                              | REFERENCE  |
|            | ! The task is completed successfully | LCIP-004   |
|            |                                      |            |
|            |                                      |            |
|            |                                      |            |
|            |                                      |            |
|            |                                      |            |
|            |                                      | Ok         |
|            |                                      |            |

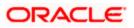

Click the 'OK' button in this screen. You will be taken back to the 'Delivery Customer Kit' screen. Click 'Exit' button to exit the screen. The task is then moved to the next activity i.e storing documents.

## **Step 17.Store Documents**

You can store the current account opening form and other supporting documents are stored in a safe and accessible location. This storage information can be recorded using 'Store Documents' screen. You can capture the storage details in this stage.

Users belonging to the role 'CBOEROLE' (Corporate Branch Operations Executive) will be able to perform this task.

Click 'Acquire' button adjoining the 'Store Documents' task to acquire it. The following screen will be displayed.

| 🍯 Informat | ion Web Page Dialog                   | <u>? ×</u> |
|------------|---------------------------------------|------------|
|            | MESSAGE                               | REFERENCE  |
|            | ! The Task was successfully Acquired! | C1002      |
|            |                                       |            |
|            |                                       |            |
|            |                                       |            |
|            |                                       |            |
|            |                                       |            |
|            |                                       | Ok         |
|            |                                       |            |

If you have requisite rights, double click on the task in your 'Assigned' task list and invoke the following screen.

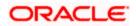

| 🚰 Store Documents Web Pa | ge Dialog |          |          |       |         | ?×   |
|--------------------------|-----------|----------|----------|-------|---------|------|
| Workflow Reference #     |           |          | Priority | Low 💌 |         |      |
| Customer Information     |           |          |          |       |         |      |
| Customer Name            |           |          |          |       |         |      |
| Customer No.             |           |          |          |       |         |      |
| Account Details          |           |          |          |       |         |      |
| Account Number           |           |          |          |       |         |      |
| Storage Details          |           |          |          |       |         |      |
| Date Of Storage          |           | 2        |          |       |         |      |
| Time Of Storage          |           |          |          |       |         |      |
| Place Of Storage         |           |          |          |       |         |      |
| Storage Ref. Number      |           |          |          |       |         |      |
|                          |           |          |          |       |         |      |
|                          |           |          |          |       |         |      |
|                          |           |          |          |       |         |      |
|                          |           |          |          |       |         |      |
|                          |           |          |          |       |         |      |
|                          |           |          |          |       |         |      |
|                          |           |          |          |       |         |      |
|                          |           |          |          |       |         |      |
|                          |           |          |          |       |         |      |
| Desurente                |           |          |          |       |         |      |
| Documents                |           |          |          |       |         |      |
| Prev Remarks             | Remark    | s        |          |       | Outcome |      |
| <b>_</b>                 |           | <u> </u> | Audit    |       | •       | Exit |
| _                        |           | -        |          |       |         |      |
|                          |           |          |          |       |         |      |

In this screen the following information can be stored:

### Workflow Reference #

The workflow reference number is displayed.

### Priority

Select the priority for maintaining the documents.

#### Customer Information

The following customer information is displayed:

- Customer Name
- Customer Number

#### Account Details

The current account number of the customer is displayed.

### Storage Details

Capture the following storage details in this section:

### Date Of Storage

Capture the date of storing the documents.

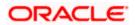

## Time Of Storage

Specify the time of storing the documents of the current account.

### **Place Of Storage**

Mention the place where the document is stored.

### Storage Ref. Number

Specify the storage reference number.

Select the action 'Document Stored' in the textbox adjoining the 'Audit' button in this screen and save the record by clicking the save icon in the tool bar. The following screen will be displayed:

| 🎒 Informat | ion Web Page Dialog                  | <u>? ×</u> |
|------------|--------------------------------------|------------|
|            | MESSAGE                              | REFERENCE  |
|            | ! The task is completed successfully | LCIP-004   |
|            |                                      |            |
|            |                                      |            |
|            |                                      |            |
|            |                                      |            |
|            |                                      |            |
|            |                                      | Ok         |
|            |                                      |            |

Click 'Ok' button. You will be taken back to the 'Store Documents' screen. Click 'Documents' button to view the documents stored. The following screen is displayed:

| 'iew Documents Web Pa | ige Dialog   |           |                     |            | ?          |
|-----------------------|--------------|-----------|---------------------|------------|------------|
|                       |              |           |                     |            |            |
|                       |              |           |                     | 🕅 🖣 1 of 1 | Go to Page |
| ocument Verify        |              |           |                     |            | =          |
| Document Category     | Docment Type | Mandatory | Document Ref Number | VIEW       |            |
|                       |              |           |                     |            |            |
|                       |              |           |                     |            |            |
|                       |              |           |                     |            |            |
|                       |              |           |                     |            |            |
|                       |              |           |                     |            | -          |
|                       |              |           |                     |            | _          |
|                       |              |           |                     |            |            |
|                       |              |           |                     |            |            |
|                       |              |           |                     |            |            |
|                       |              |           |                     |            | Ok Exi     |

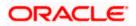

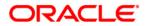

Current Account Creation [January] [2010] Version 11

Oracle Corporation World Headquarters 500 Oracle Parkway Redwood Shores, CA 94065 U.S.A.

Worldwide Inquiries: Phone: +1.650.506.7000 Fax: +1.650.506.7200 www.oracle.com/ financial\_services/

Copyright © [2010] Oracle Financial Services Software Limited. All rights reserved.

No part of this work may be reproduced, stored in a retrieval system, adopted or transmitted in any form or by any means, electronic, mechanical, photographic, graphic, optic recording or otherwise, translated in any language or computer language, without the prior written permission of Oracle Financial Services Software Limited.

Due care has been taken to make this document and accompanying software package as accurate as possible. However, Oracle Financial Services Software Limited makes no representation or warranties with respect to the contents hereof and shall not be responsible for any loss or damage caused to the user by the direct or indirect use of this document and the accompanying Software System. Furthermore, Oracle Financial Services Software Limited reserves the right to alter, modify or otherwise change in any manner the content hereof, without obligation of Oracle Financial Services Software Limited to notify any person of such revision or changes.

All company and product names are trademarks of the respective companies with which they are associated.

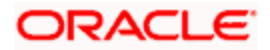